CABRIRRSAE Quaderni di **CABRI***RRSAE*  $\frac{1}{2}$ Cuaderni

Paolo Boieri

# La misura in Cabri

 $N^{\circ}$  7

Paolo Boieri è Professore associato di Analisi Matematica presso il Politecnico di Torino

Stampato a cura dell'IRRSAE-ER, aprile 1995

#### Introduzione

Il software Cabri-géomètre [1] offre la possibilità di tracciare figure geometriche nel piano, realizzando le costruzioni della geometria euclidea. Per alcuni enti geometrici (segmenti e angoli) è disponibile un'opzione - l'opzione Misura del menu Diversi - che consente di visualizzarne la misura. In questo articolo si vogliono suggerire alcuni spunti di riflessione sull'utilizzo della misurazione in Cabri, esaminando sia la natura del processo di misurazione sia le implicazioni che l'uso di uno strumento informatica ha in questo processo.

Nella pratica dell'uso di Cabri capita a volte che le misure che vengono visualizzate sullo schermo siano "sbagliate": nella figura 1 viene mostrato il triangolo *ABP* inscritto in una semicirconferenza; l'ipotenusa *AB* misura 18 cm, mentre le proiezioni *AH e HB* dei cateti su di essa misurano rispettivamente 6,6 cm e 11,5 cm. La somma di queste misure è 18,1 cm, che non coincide con la misura di *AB.*

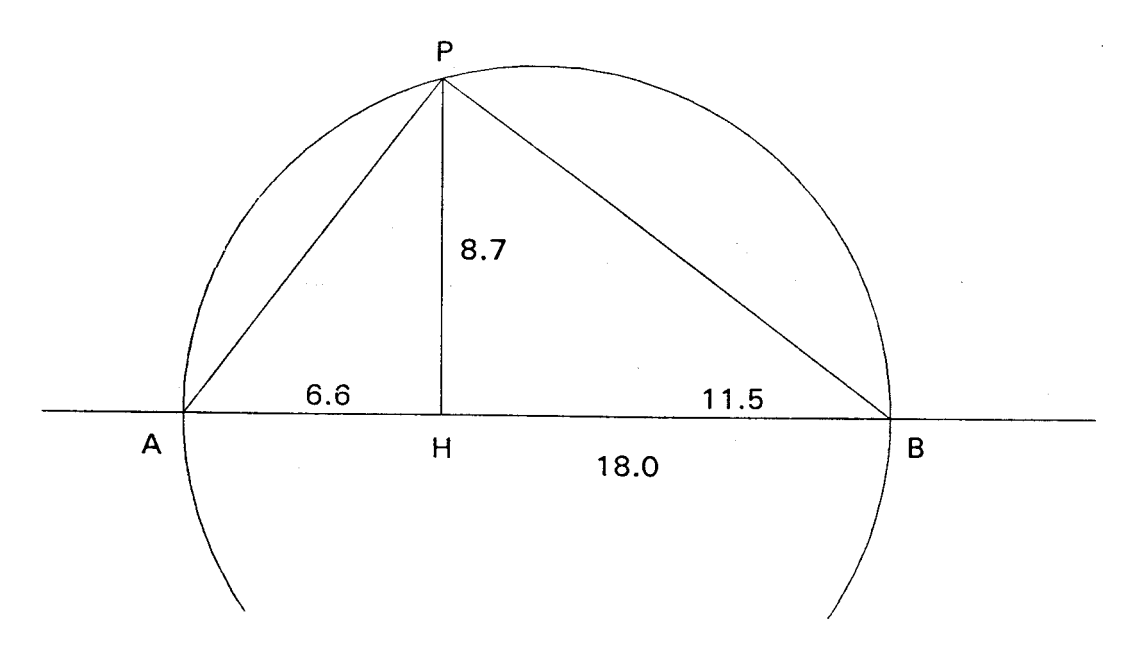

Figura 1

Nella figura 2 vediamo invece un esempio di errore nella misurazione angolare: l'angolo alla circonferenza misura 45 gradi, mentre l'angolo al centro corrispondente misura 91 gradi, invece che 90 gradi.

Vogliamo qui analizzare queste situazioni, quantificando l'errore commesso in una tipica costruzione geometrica (distinguiamo tra errore assoluto ed errore relativo) e studiare come si propaga l'errore relativo.

Vediamo poi come Cabri effettua una misurazione ed esaminiamo le possibili cause di un errore numerico nella misura. Questo porta a introdurre dei "casi limite", che non devono però essere sovrastimati: si tratta più che altro di accorgimenti volti a fare cadere in errore il programma per mostrare certe situazioni molto particolari.

Nella pratica la misura in Cabri è un utile strumento didattico, che può integrare efficacemente il procedimento effettuato con la riga graduata o il goniometro e può aiutare a presentare i primi concetti di teoria degli errori.

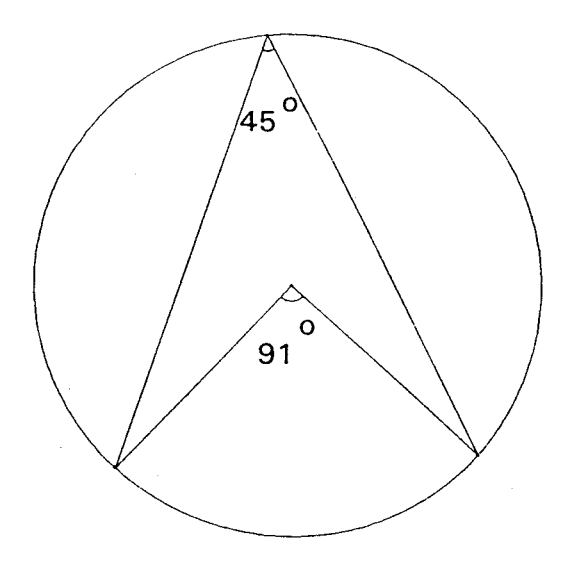

Figura 2

# 1. Continuo e discreto nella misurazione

In geometria euclidea si definisce (seguendo l'impostazione classica presentata in [2]) "classe di grandezze" un insieme di enti geometrici per cui si possano definire le relazioni di uguaglianza e di disuguaglianza e le operazioni di somma e di differenza, in modo che queste soddisfino alle consuete proprietà formali.

Date due grandezze della stessa classe è possibile determinare la misura di una di esse rispetto all'altra: questa misura è in generale un numero reale. Si dimostra infatti che esistono grandezze tra di loro incommensurabili, la cui misura relativa non può essere espressa da un numero razionale: la definizione di misura in geometria euclidea è quindi intrinsecamente legata al concetto di continuo.

Nella pratica le cose cambiano: l'atto concreto della misurazione consiste nel confrontare un segmento tracciato sul foglio (oppure un angolo) con l'insieme discreto delle graduazioni disponibili su un righello (o un goniometro): si compie una scelta "binaria" (a quale delle graduazioni è più vicino l'estremo del segmento, a quella di destra oppure a quella di sinistra?) e si associa al segmento (o all'angolo) un numero scelto non tra gli infiniti numeri reali, ma tra un insieme finito di razionali, quelli presenti sulla riga (o sul goniometro).

A differenza di quanto avviene per il procedimento concreto di misurazione, la misurazione effettuata da Cabri sembra essere qualcosa di astratto e di non facilmente definibile: un numero appare, senza alcun "intervento diretto" dell'utente, vicino all'angolo o al segmento che è stato evidenziato.

Vogliamo qui mostrare che la misurazione in Cabri non si discosta molto dal procedimento di misurazione reale, pur presentando delle particolarità tipiche dell'uso di uno strumento informatica: ci troviamo di fronte ad un altro esempio della problematico della relazione che esiste tra la natura continua di un processo matematico e quella discreta della sua traduzione sul calcolatore.

Quando operiamo una misurazione con Cabri ci troviamo di fronte a un processo discreto, che possiamo suddividere in tre stadi:

a) la costruzione geometrica non avviene sul piano euclideo, che ha infiniti punti, ma sullo schermo dei calcolatore. Questo è un insieme formato da un numero finito di elementi: i pixel, che sono l'unità più piccola su cui è possibile operare. Una figura viene costruita da Cabri visualizzando un certo numero di pixel in colore diverso da quello dello sfondo.

L'insieme dei pixel è finito e discreto: ogni pixel è individuato da una coppia di numeri interi (il numero totale di queste coppie dipende dalla scheda grafica che il nostro computer utilizza);

b) i calcoli che il programma esegue per misurare segmenti e angoli non sono quelli che si realizzano "con precisione infinita" nell'insieme dei reali, ma sono calcoli approssimati svolti in un sottoinsieme finito di numeri (quelli rappresentabili nel calcolatore);

c) il risultato della misurazione di segmenti e angoli viene visualizzato in modo approssimato (a una cifra decimale per i segmenti, a un grado per gli angoli).

A rigore, gli ultimi due aspetti fanno parte di un unico discorso, ma, come vedremo in seguito, è utile tenerli distinti ai fini della nostra esposizione.

# 2. Cabri come "riga graduata"

Cabri può essere visto come una "riga graduata" con una proprietà particolare: quella di avere una unità di misura variabile.

Per determinare questa unità di misura, dopo avere avviato il programma, scegliamo Edizione Preferenze. Compare il menu di "Configurazione dello schermo", al centro del quale si vede un rettangolo in cui è inscritta una circonferenza. Con il mouse possiamo deformare il rettangolo finché non diventa un quadrato: in questo modo abbiamo introdotto in Cabri un sistema di misura monometrico: l'unità di misura in orizzontale e in verticale coincidono.

Ora possiamo determinare l'unità di misura deformando il quadrato. In basso a sinistra è evidenziato un segmento, con la scritta "1 cm". Con una riga graduata misuriamo questo segmento sullo schermo; avremo delle misure "reali" quando il segmento misura esattamente un centimetro.

Per misure "reali" intendiamo che la misura dei segmenti riportata da Cabri coincide con quella ottenuta misurando i segmenti che compaiono sullo schermo con una riga graduata.

Come viene indicato nel messaggio di aiuto di "Configurazione dello schermo", è possibile misurare, invece che il segmento, un lato del quadrato. In tal caso si ottengono le misure "reali", quando la lunghezza del lato è di 8 cm.

Oltre alla versione "reale", utilizziamo nel seguito altre due versioni, che possiamo chiamare la versione "facilona" e la versione "pignola".

Per ottenere la versione "facilona", deformiamo il quadrato rendendolo il più grande possibile; il segmento "unitario" è in questo caso più lungo di un cm. Le misure riportate da Cabri sono quindi minori di quelle reali.

Per la versione "pignola" cerchiamo invece di ottenere il quadrato più piccolo possibile; le misure riportate da Cabri sono ora maggiori di quelle reali.

Negli esperimenti che abbiamo realizzato la versione "facilona" è stata ottenuta con una misura dei lato del quadrato di circa 12 cm, mentre in quella "pignola" tale misura è di circa un cm.

Osservazione: è molto importante osservare che tutti i risultati che compaiono nel seguito dipendono da molti fattori (soprattutto dalla scheda video e dallo schermo, ma anche dalla precisione del mouse) per cui il lettore è invitato a ripetere questi esperimenti (alcuni dei quali, come si vedrà, sono molto "delicati") sul suo calcolatore, senza aspettarsi di ottenere esattamente gli stessi risultati numerici che sono riportati qui (per ottenere i quali è stata utilizzata la scheda video VGA e lo schermo di un portatile).

Ora iniziamo la prima sede di esperienze con Cabri, per studiare una delle caratteristiche più importanti della misurazione in Cabri: possono esistere dei segmenti diversi a cui il programma associa la stessa misura. Questo fatto dipende dall'unità di misura scelta e quindi dalla versione che utilizziamo.

Scegliamo dapprima la versione "reale" e operiamo la seguente costruzione, (vedi la figura 3; osserviamo che sia in questa figura che nelle seguenti non sono riportati tutti i nomi attribuita agli oggetti nella descrizione dei procedimento di costruzione; questo è stato fatto per non appesantire inutilmente le figure, nei casi in cui la costruzione è semplice):

Retta di base (verticale) *r* Punto su retta *O* Punto su retta *A* Punto su retta *A'*

Retta *s* perpendicolare a *r per A'* Retta *t* perpendicolare a *r* per *A* (alla fine cancellata con la gomma) Punto *B'* su retta *s* Segmento def. 2 punti *OB'* Intersezione *B* del segmento *OB'* e della retta *t* Segmento def. 2 punti *AB* Segmento def. 2 punti *A'B'* Misura segmento *A'B'* e segmento *AB*.

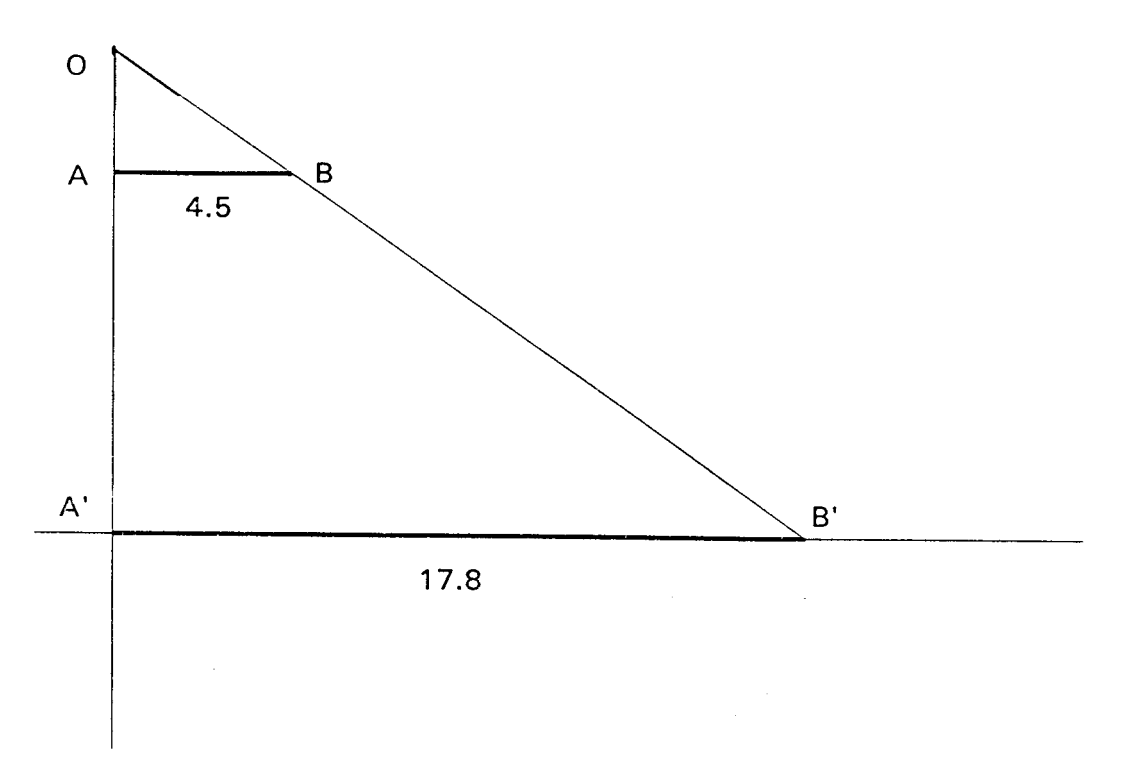

Il punto *B'* deve essere scelto in modo che il segmento *A'B'* riempia quasi del tutto il lato orizzontale dello schermo (nel nostro caso la misura di *A'B'* è circa 18 cm).

Ora modifichiamo il segmento *A'B'*, muovendo con il mouse il punto *B'*; anche il punto B si muove, in quanto la sua posizione dipende da quella di *B'*. Poiché abbiamo costruito una "leva sfavorevole" lo spostamento di B è inferiore a quello di *B'*: con questo accorgimento possiamo realizzare degli spostamento molto piccoli, senza dovere fare troppo affidamento sulla precisione dei movimenti del mouse.

Possiamo a questo punto verificare che ci sono diverse misure di *A'B'* (ad esempio, da 17,5 a 17,8) a cui corrispondono segmenti *AB* visivamente "diversi" (osservando con pazienza si vede che il punto *B* si muove) a cui viene associata la stessa misura (nel nostro caso 4,5).

Ora modifichiamo la configurazione dello schermo e osserviamo che lo stesso fenomeno può essere (ancora più facilmente) visualizzato ripetendo la stessa costruzione nella versione "facilona", mentre nella versione "pignola" questo non sembra avvenire. Notiamo anche che nel primo caso la misura di *A'B'* è di circa 12 cm, mentre nel secondo diventa di circa 120 cm.

Per spiegare il fatto che a segmenti diversi corrisponde la stessa misura, bisogna tornare alla natura discreta dello schermo: supponendo di utilizzare la scheda VGA (in caso contrario bisogna adattare le considerazioni seguenti) abbiamo a disposizione, nella direzione orizzontale, 640 pixel, che si riducono a circa 600, tenendo conto della parte non utilizzata nella parte a sinistra della figura 3.. Un segmento di circa 18 cm occupa quasi interamente la dimensione orizzontale. Poiché nella misura visualizzata sono indicati centimetri e millimetri, abbiamo circa 180 "misure diverse" (0, 0,1, 0,2 e così via fino a 17,9, 18,0) per misurare circa 600 "segmenti diversi" (aventi un estremo in comune e differenti l'uno dall'altro per almeno un pixel): ad ogni misura corrispondono approssimativamente 3 segmenti diversi.

Nella versione "facilona" la misura massima è di circa 12 cm e le misure diverse circa 120; vi sono quindi 5 segmenti diversi a cui viene associata la stessa misura.

Nella versione "pignola" la situazione cambia completamente: la misura massima diventa di circa 120 cm; abbiamo quindi a disposizione 1200 diverse misure a cui corrispondono 600 segmenti.

Ogni segmento ha una misura diversa, anzi non tutte le possibili misure sono visualizzate, ma solo quelle con l'ultima cifra pari.

Possiamo quindi concludere che la misura "reale" è troppo grossolana per avere misure diverse per segmenti diversi. Se vogliamo ottenere una corrispondenza biunivoca tra segmenti e misure dobbiamo scegliere un'unità di misura tale che un segmento pari circa alla dimensione orizzontale abbia misura di circa 60 cm: in tal caso abbiamo 600 misure per 600 segmenti diversi.

#### **3. Come funziona la misura in Cabri**

Un processo di misurazione in Cabri si articola nei seguenti passaggi:

- il mouse evidenze un punto e fornisce le coordinate schermo dei punto, che sono numeri interi (dipendenti dal tipo di scheda grafica);
- l'opzione Aspetto Preferenze fornisce al programma dei fattori di scala; utilizzando questi fattori Cabri trasforma l'indicazione della posizione di un punto da una coppia di interi a una coppia di reali;
- con la formula della distanza di due punti dei piano

$$
d(P_1, P_2) = \sqrt{(x_1 - x_2)^2 + (y_1 - y_2)^2}
$$

viene calcolata la lunghezza dei segmento;

• il numero così ottenuto viene approssimato a quello più vicino tra quelli "disponibili" per la misura: viene quindi approssimato ad un intero seguito da un'unica cifra decimale.

Prima di entrare nei dettagli dell'esame dei procedimento di misurazione, cerchiamo di valutare, ancora una volta sperimentalmente, l'errore che viene commesso in una misura con Cabri: scegliamo come esempio quello già mostrato nella figura 1, in cui utilizziamo le misure "reali": inscriviamo un triangolo in una semicirconferenza e misuriamo le proiezioni dei cateti sull'ipotenusa e l'altezza relativa all'ipotenusa. La costruzione è realizzata con i seguenti passaggi:

Retta di base (orizzontale) *r* Punto *A* su un oggetto (retta *r*) Punto *B* su un oggetto (retta *r*) Punto medio *O* di *AB* (poi cancellato con la gomma) Segmento *AB* definito da due punti Circonferenza (centro/punto) *c* con centro *O* e passante per *B* Punto *P* su un oggetto (circonferenza *c*) Retta *s* perpendicolare per *P* alla retta *r* (poi cancellata con la gomma) Punto *H* di intersezione tra le rette *r* ed *s* Segmenti definiti da due punti: *PH*, *AH* e *HB* Misura dei segmenti *AB*, *PH*, *AH* e *HB*.

Ora spostiamo *A* e *B* in modo che la misura di *AB* sia un valore intero (18 cm nel nostro caso); quando *H* coincide con il punto medio *O* i segmenti *PH*, *AH* **e** *HB* hanno tutti la stessa misura (9 cm). Spostiamo il punto *P* verso sinistra (oppure verso destra, in quanto tutta la costruzione è simmetrica rispetto all'asse dei segmento *AB*) finché la misura di *PH* risulta di 9 cm e prendiamo nota delle corrispondenti misure di *AH* e *HB*. Per il teorema di Euclide si dovrebbe avere:

$$
AH \cdot HB = PH^{2}
$$

Questa uguaglianza non è verificata esattamente, se non nel caso in cui *H* coincide con *O*; in tutti gli altri casi il prodotto al primo membro non coincide con il quadrato della misura di *PH*; possiamo così valutare l'errore relativo percentuale commesso da Cabri, come mostrato nella seguente tabella:

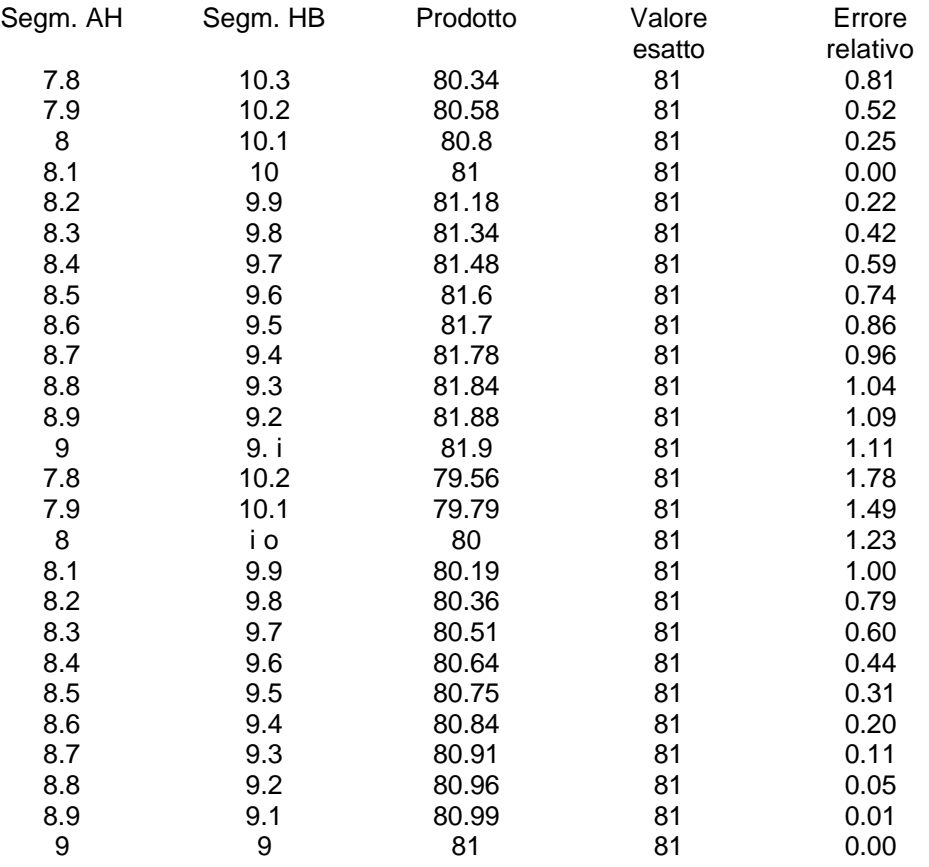

Osserviamo il fenomeno già segnalato nell'introduzione: muovendo con grande cura il mouse verifichiamo come le misure di *AH* e *HB* possono essere sia 7,8 e 10,3 (oppure 7,9 e 10,2 e così via) con somma 18,1, sia 7,8 e 10,2 (oppure 7,9 e 10,1 e così via) con somma 18. Possiamo comunque verificare che l'errore relativo non supera mai il 2%.

Con la versione "grossolana" si ottengono (inaspettatamente) risultati più precisi (l'imprecisione della misurazione non ci permette di evidenziare le coppie "estreme" in corrispondenza alle quali l'errore è maggiore):

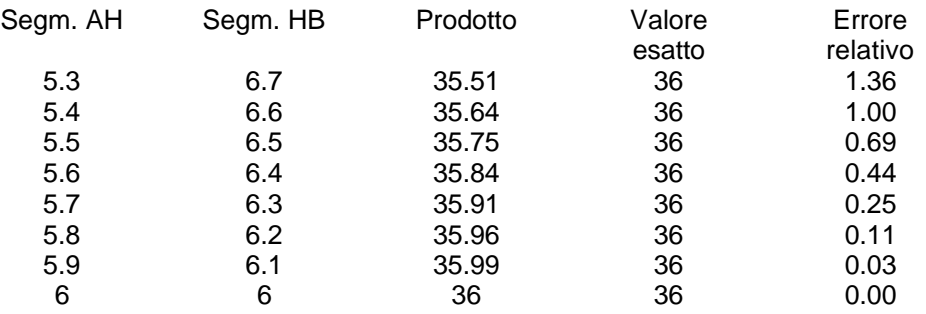

La versione "pignola" fornisce invece risultati molto più precisi, in quanto l'errore non supera mai lo 0,2%, come mostra la seguente tabella:

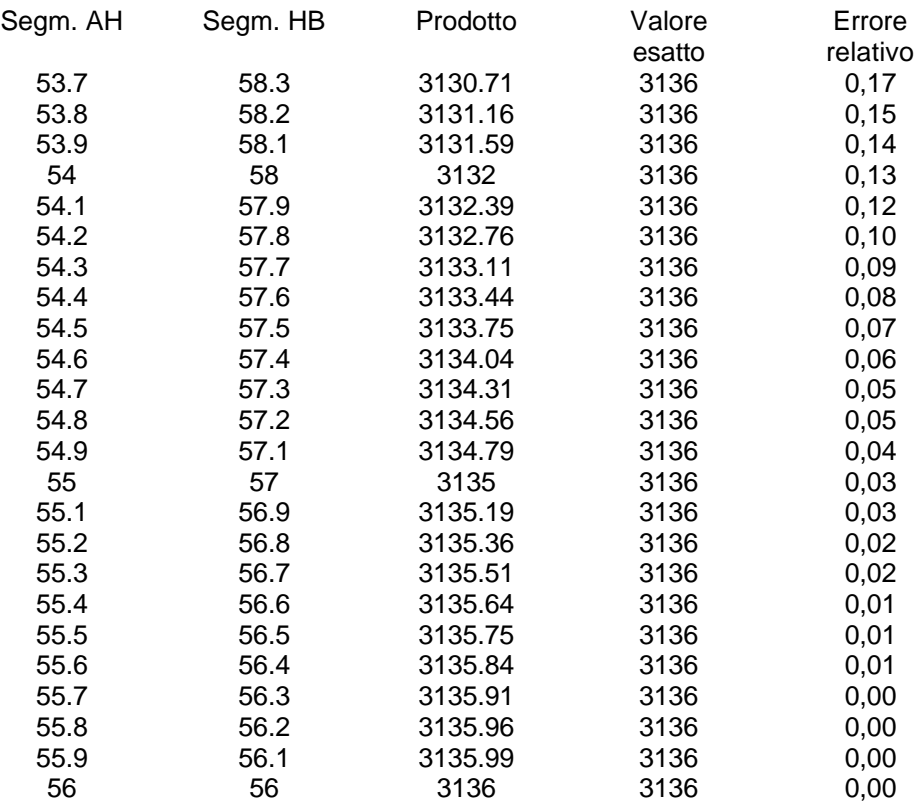

Abbiamo quindi verificato che in un problema concreto che l'errore relativo della misura di Cabri è sempre inferiore al 2 %; per questo la misurazione con Cabri offre, anche nella situazione standard, la stessa precisione (se non superiore) a quella che otteniamo con la riga graduata. Utilizzando una versione "pignola" possiamo invece ottenere una precisione elevata.

# 4. Errore assoluto ed errore relativo

Nel paragrafo precedente abbiamo calcolato l'errore relativo in un caso particolare. E' importante osservare che, quando si vuole analizzare l'errore numerico, bisogna sempre fare riferimento all'errore relativo, invece che a quello assoluto. La differenza tra i due errori diventa sensibile, in particolare nei casi in cui abbiamo una amplificazione dell'errore assoluto a cui non corrisponde in realtà un aumento dell'errore relativo.

Vediamo due esempi: nel primo consideriamo la costruzione a partire da un segmento di lunghezza x dei segmenti di lunghezza  $x^2$ ,  $x^3$  e  $x^4$ .

Con una semplice costruzione basata sulla similitudine di triangoli, fissiamo un segmento *OU* di misura 1, un altro segmento *OP* di misura 2 e poi costruiamo le potenze di questo, che riportiamo, per chiarezza, nella parte bassa della figura.

Nella versione "reale" di Cabri abbiamo più segmenti *OP* di misura 2; in corrispondenza otteniamo misure diverse per i segmenti di lunghezza  $x^2$ ,  $x^3$  e  $x^4$  i valori massimi ottenuti sono mostrati nella figura 4.

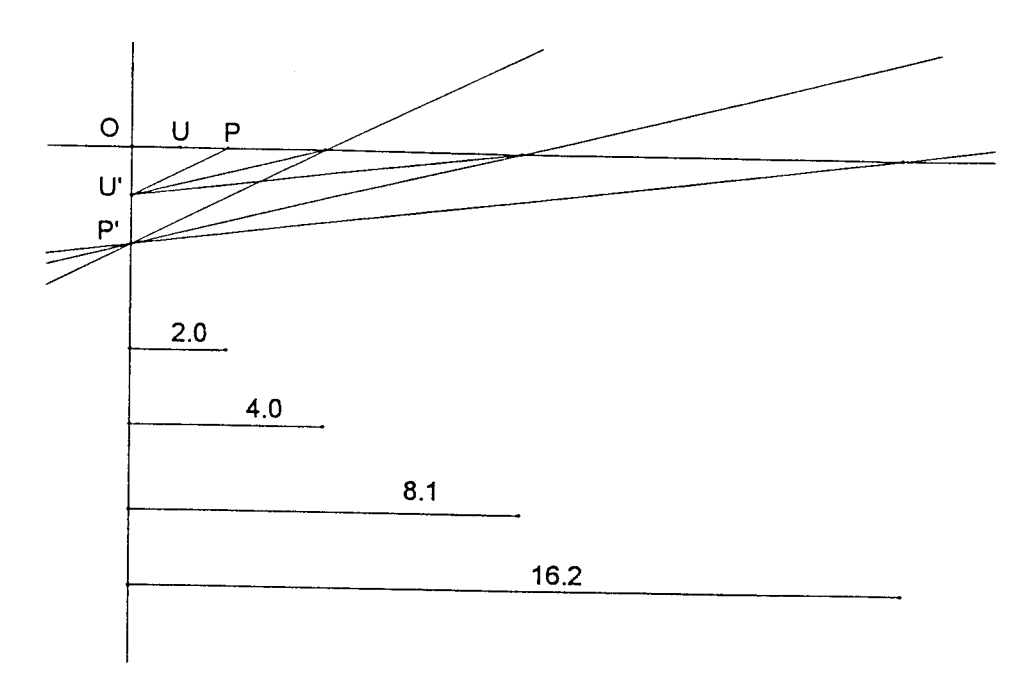

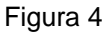

Nella tabella seguente sono mostrate le due situazioni estreme, ottenute spostando con pazienza il punto *P*, in modo da ottenere i valori minimi (Caso 1) e quelli massimi (Caso 2) per le potenze. Come si vede, l'errore relativo non aumenta (ad esempio, nel Caso 1 la misura di  $x^4$  è relativamente più precisa di quella di  $\overline{x}^2$ )

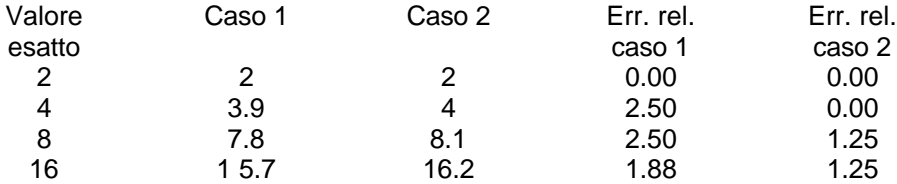

Un analogo esperimento può essere ripetuto per gli angoli. Operiamo la seguente costruzione, riportata nella figura 5:

Retta di base (orizzontale) *r* Punto *O* su un oggetto (retta *r*) Punto *A* su un oggetto (retta *r*) Circonferenza (centro/punto) *c* con centro *O* e passante per *A* Punto *P* su un oggetto (circonferenza *c*), da scegliersi abbastanza vicino ad *A* Retta per due punti: l'origine *O* e il punto *P* Punto *P2* simmetrico di *A* rispetto alla retta *OP* Retta per due punti: l'origine *O* e il punto *P2*.

L'angolo *AOP2* ha misura doppia rispetto all'angolo *AOP*; con un procedimento dei tutto analogo possiamo costruire un angolo che misura, rispettivamente, 4, 8, 16 e 32 volte l'angolo di base *AOP*. Misuriamo tutti gli angoli costruiti; spostiamo ora il punto P, determinando tutto l'intervallo in cui la misura visualizzata appare sempre di 3 gradi. Possiamo identificare una posizione "minima" (identificata con Caso 1), una intermedia (Caso 2) e una massima (Caso 3). La situazione intermedia è mostrata nella figura 5.

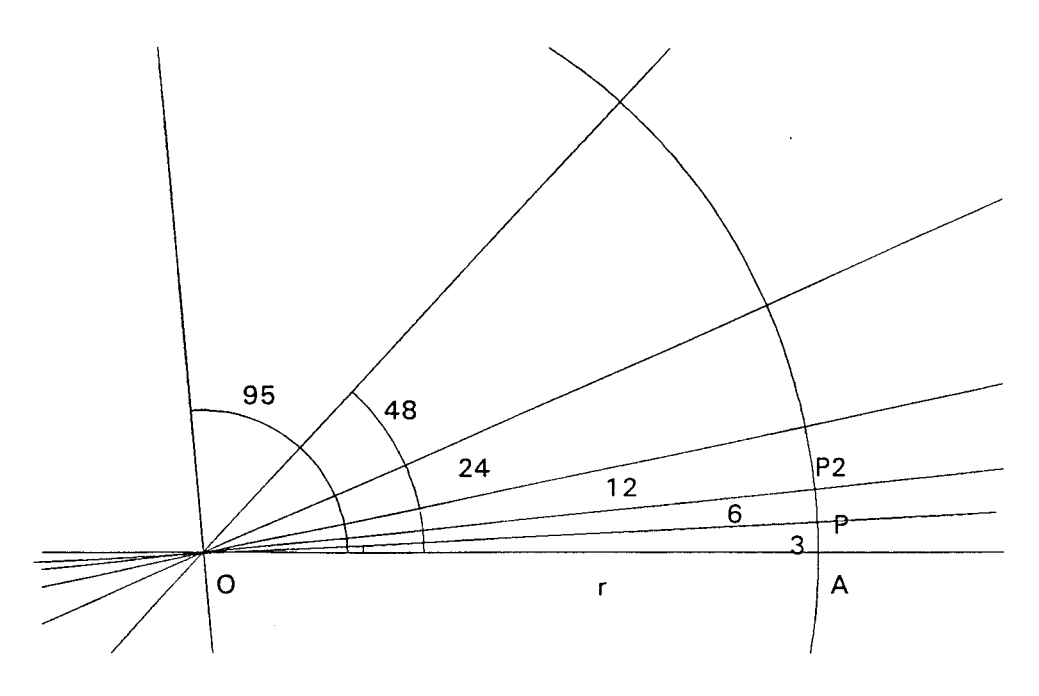

Figura 5

Nella tabella seguente sono raccolte le misure rilevate nei tre casi e i rispettivi errori relativi.

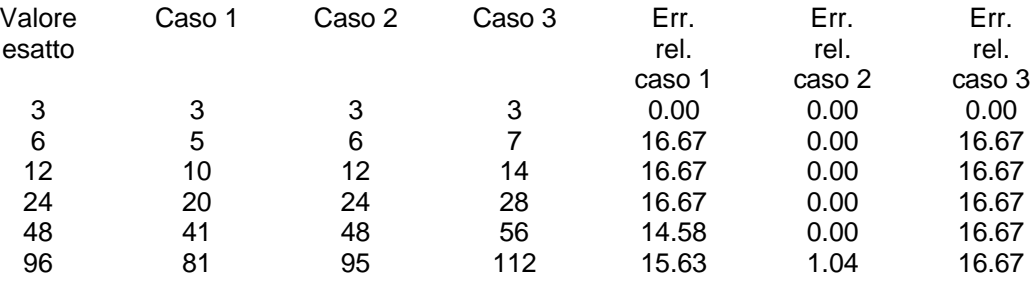

Possiamo osservare che gli errori nella misura angolare possono diventare rilevanti (l'approssimazione a un grado è abbastanza grossolana); tuttavia in corrispondenza al valore corretto (il "vero" angolo di 3 gradi) l'errore è molto piccolo.

In ogni caso l'errore relativo non aumenta all'aumentare dell'angolo, ma rimane sostanzialmente costante, contrariamente a quanto avviene per l'errore assoluto.

# 5. Il sistema numerico e i suoi errori intrinseci

I calcoli in virgola mobile (quelli effettuati da Cabri al momento di calcolare una misura o di determinare un punto) sono affetti da errori; il problema è quello di vedere se l'errore intrinseco a questi calcoli può essere significativo o meno nella misurazione di un segmento o di un angolo.

Non possiamo, purtroppo, entrare "dentro" il sistema numerico di Cabri e per questo motivo non possiamo fare che esperimenti indiretti.

Per introdurre l'argomento dell'errore numerico e della sua propagazione possiamo ricorrere a un esempio (vedi [3] e [4] per maggiori dettagli) di un procedimento in cui un piccolo errore iniziale può portare a risultati completamente errati.

Fissato un numero intero positivo *n*, consideriamo la successione definita da:

$$
\begin{cases} x_0 = 1/n \\ x_k = (n+1)x_{k-1} - 1 \end{cases}
$$
 per  $k \ge 1$ 

Per ogni *n*, questa successione è costante: tutti i suoi termini sono uguali a 1/*n*.

Se realizziamo una sperimentazione numerica, ad esempio con un foglio elettronico, vediamo che le previsioni teoriche sono smentite, quando scegliamo *n* è diverso da una potenza di due.

Nella tabella seguente riportiamo alcuni termini della successione che si ottiene per  $n = 2, 3, 4, 5$ ; per ragioni di spazio abbiamo condensato i primi passaggi e introdotto una riga con i puntini; in realtà le prime 9 righe della tabella sono tutte uguali tra di loro e uguali alla prima riga.

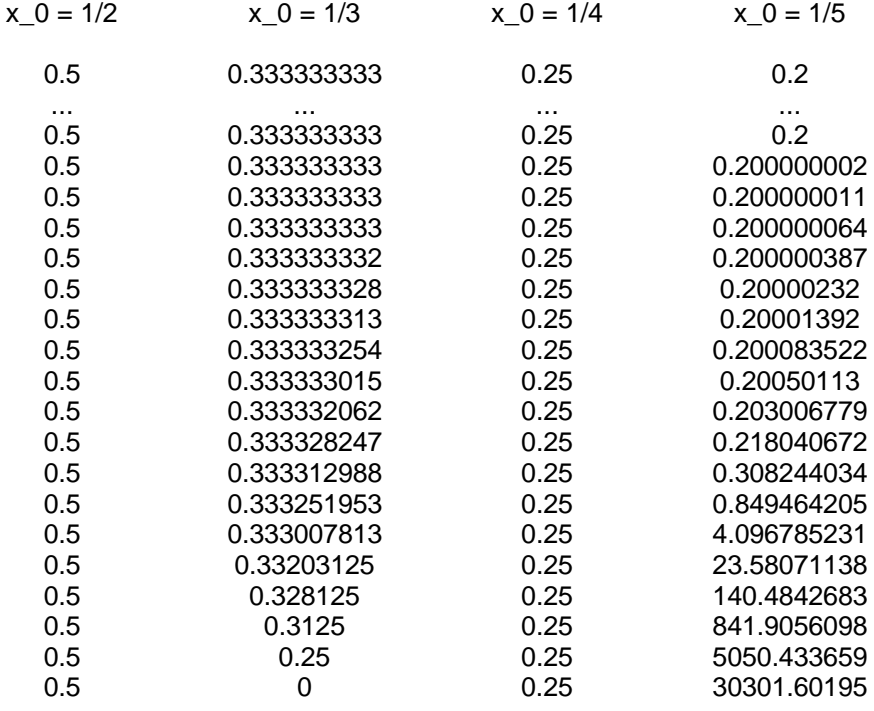

Per spiegare questi risultati, dobbiamo ricordare due fatti:

- i numeri razionali non sono rappresentati esattamente nel calcolatore, ad esclusione di alcune potenze aventi come denominatore una potenza di due (come 1/2, 1/4 e così via). Il numero 1/3, ad esempio, genera in binario una sequenza di infinite cifre; queste cifre non possono essere memorizzate dal calcolatore, che opera quindi un'approssimazione;
- l'algoritmo di calcolo definito dalla successione è intrinsecamente instabile; il piccolo errore iniziale viene amplificato a ogni passaggio, fino a che i valori ottenuti sono completamente privi di significato.

Possiamo dare una interessante visualizzazione con Cabri dei procedimento di calcolo della successione; a questo scopo introduciamo un sistema di assi cartesiani, un'unità di misura su di essi e tracciamo poi le rette di equazione  $y = x e y = 4x - 1$ . La costruzione è mostrata nella figura 6.

Retta *r* (orizzontale) di base (asse delle ascisse) Punto *O* su un oggetto (retta *r*) Punto *U* su un oggetto (retta *r*) Retta s perpendicolare a *r* passante per *O* (asse delle ordinate) Circonferenza centro-punto (centro *O* e passante per *U*) Intersezione di due oggetti: circonferenza e retta *s* (indichiamo con 1 e con -1 questi due punti sull'asse delle ordinate) Punto (che indichiamo con 2) simmetrico di *O* rispetto a 1 (sull'asse delle ordinate) Punto (che indichiamo con 3) simmetrico di 1 rispetto a 2 (sull'asse delle ordinate) Retta *r1*, parallela a *r* e passante per 1 Retta *r2*, parallela a *r* e passante per 3

Retta *s1* parallela a *s* e passante per *U* Intersezione di due oggetti: punto  $(1,1)$  di intersezione tra  $s<sub>1</sub>$  e  $r<sub>1</sub>$ , Intersezione di due oggetti: punto (1,3) di intersezione tra *r2* e *s<sup>1</sup>* Retta passante per  $\overline{O}$  e (1,1): è la bisettrice di equazione  $y = x$ 

Retta passante per (0,-1) e per (1,3): è la retta di equazione  $y = 4x - 1$ Punto *P* intersezione di due oggetti: la bisettrice e la retta *y* = 4*x* −1.

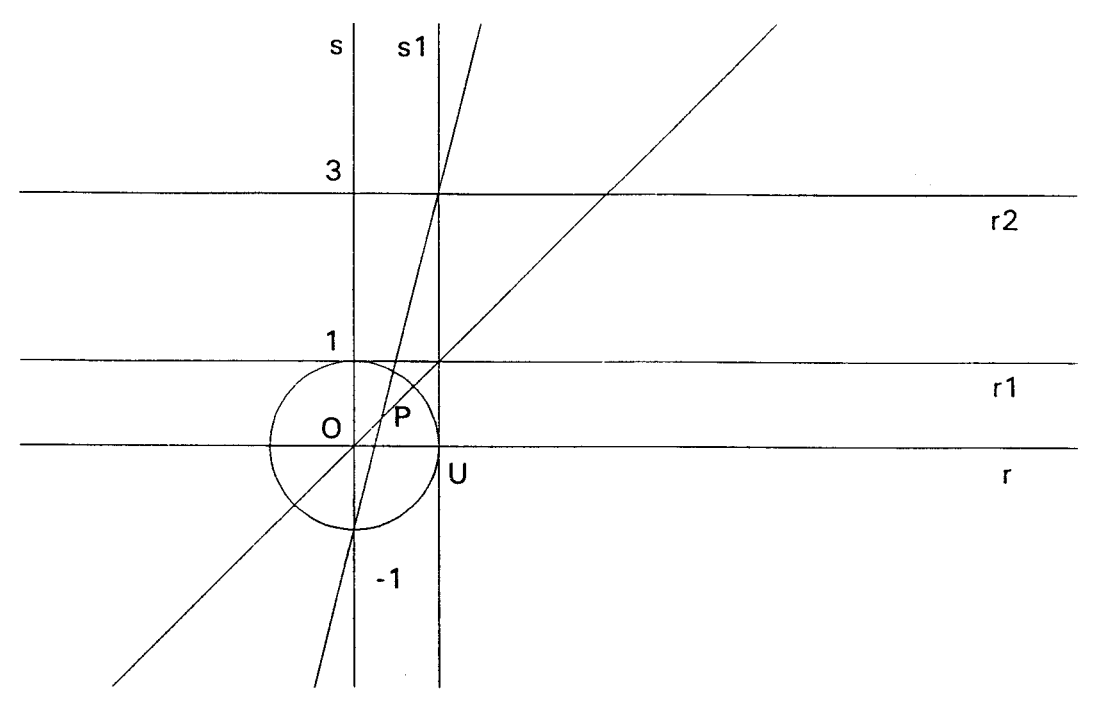

Figura 6

Ora costruiamo una macro che permette di costruire  $x_{k+1}$  a partire da  $x_k$ . Osserviamo che il procedimento di costruzione della successione può essere articolato nei seguenti passi:

- $\bullet$  scelta di un punto ( $x_{\overline{k}}$ , 0) sull'asse delle ascisse;
- costruzione del punto  $Q_k = (x_k, 4x_k 1) = (x_k, x_{k+1})$  sulla retta  $y = 4x 1$  (basta intersecare la retta  $y = 4x - 1$  con la retta parallela all'asse delle ordinate e passante per il punto  $(x_k, 0)$ ;
- costruzione del punto  $H_{k+1} = (x_{k+1}, x_{k+1})$ ; questo punto appartiene alla bisettrice e ha la stessa ordinata di  $\mathcal{Q}_{\scriptscriptstyle{k}}$  : per costruirlo basta quindi prendere la parallela all'asse delle ascisse passante per  $\mathcal{Q}_{\scriptscriptstyle{k}}^{\phantom{\dag}}$  e intersecarla con la bisettrice;
- costruzione del punto  $Q_{k+1} = (x_{k+1}, 4x_{k+1}-1)$   $= (x_{k+1}, x_{k+2})$ ; è il punto che sta sulla retta *y* = 4*x* − 1 e ha la stessa ascissa di  $H$ <sub>*k*+1</sub>; è quindi l'intersezione della retta  $y = 4x - 1$  con la parallela all'asse delle ordinate passante per  $\, H_{_{k+1}}.$

La costruzione su cui si basa la macro è mostrata nella figura 7: in questa figura non compaiono alcuni nomi degli oggetti della figura 6 e sono cancellati con la gomma gli oggetti non essenziali; sono inoltre evidenziati, per rendere più chiara la figura, i segmenti (invece che le corrispondenti rette) che congiungono i punti  $\mathcal{Q}_k$  ,  $H_{k+1}$ ,  $\mathcal{Q}_{k+1}$ ; per rendere più chiara la costruzione seguente è opportuno evidenziare questi segmenti, invece che le corrispondenti rette.

Gli oggetti iniziali della macro sono l'asse delle ascisse *r*, i punti *O* e *U* (sulle ascisse) e il punto *Q<sup>k</sup>* ; gli oggetti finali sono il punto  $\mathcal{Q}_{k+1}$  e i segmenti  $\mathcal{Q}_{k}H_{k+1}$  e  $H_{k+1}\mathcal{Q}_{k+1}$  .

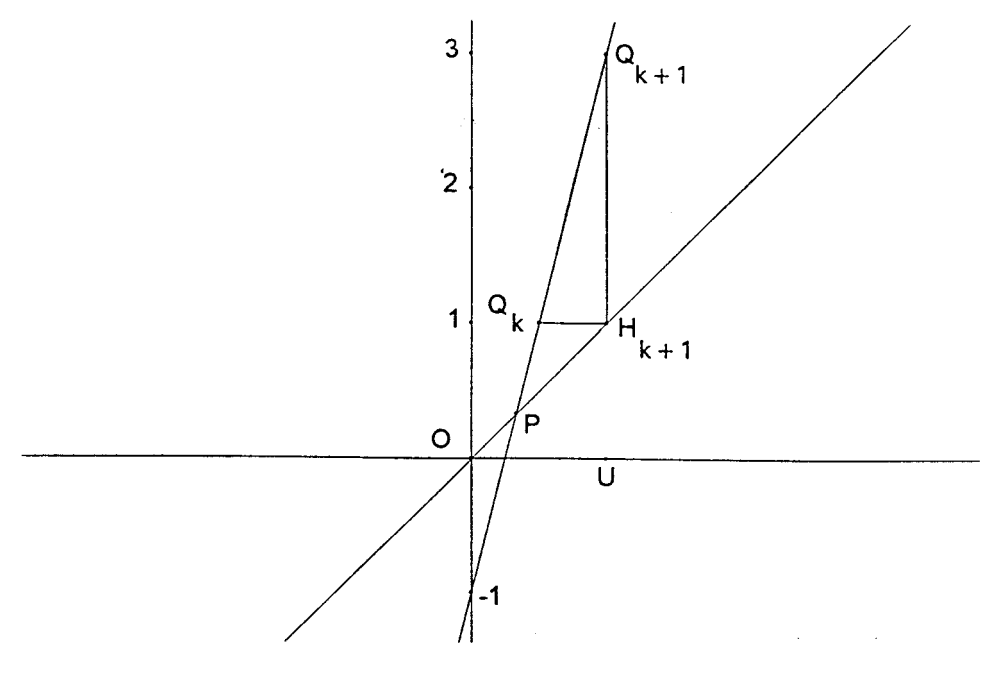

Figura 7

Ora siamo in grado di realizzare la costruzione, ripartendo dalla configurazione della figura 6. Scegliamo il punto *P* e applichiamo ad esso la macro appena costruita. In teoria (cioè in assenza di errori numerici) questa dovrebbe fornire esattamente il punto *P*.

In realtà questo non avviene; viene costruito un nuovo punto molto vicino al punto *P*, indistinguibile da questo, ma non coincidente. Riapplichiamo ora la macro: quando dobbiamo indicare il punto sulla retta *y* = 4*x* −1 avviciniamo il mouse al punto *P*; appare la scritta "ambiguità". Nel menu locale vengono segnalati due punti: il punto P e due punti senza nome (si tratta dei punti costruiti dalla macro: quello sulla bisettrice e quello sulla retta *y* = 4*x* −1: scegliamo quest'ultimo e proseguiamo in questo modo scegliendo sempre l'ultimo dei punto evidenziato dal menu locale di "ambiguità".

Dopo alcuni passaggi vediamo apparire un punto distinguibile, anche ad occhio, dai precedenti. L'errore numerico nel calcolo della successione è ora tanto consistente da produrre risultati visibili; continuando, con altri due o tre passaggi otteniamo la configurazione mostrata nella figura 8.

**Osservazione:** occorre ricordare che i risultati grafici della figura 8 sono la visualizzazione di uno solo dei punti esposti all'inizio dei paragrafo: un algoritmo instabile porta a una amplificazione dell'errore, che può diventare tanto grande da essere "visibile ad occhio", anche se l'errore iniziale era molto piccolo.

Tuttavia quello che abbiamo visto non ha nulla a che fare con il discorso dei numeri macchina: non sappiamo infatti (il sistema numerico interno di Cabri è inaccessibile) quali siano i numeri che Cabri ha utilizzato per definire le coordinate della successione di punti che abbiamo visto iniziare da P e poi divergere.

Se ripetiamo la stessa costruzione utilizzando la retta *y* = 3*x* −1 otteniamo dei risultati qualitativamente analoghi. La possibilità di ottenere una successione costante è piuttosto bassa; bisogna infatti avere una combinazione di una unità di misura e di un segmento che abbia come misura, rispetto all'unità prefissala, un numero rappresentato esattamente nel calcolatore. Si tratta di un evento molto raro, dato che i numeri macchina sono "molto pochi« rispetto ai numeri reali.

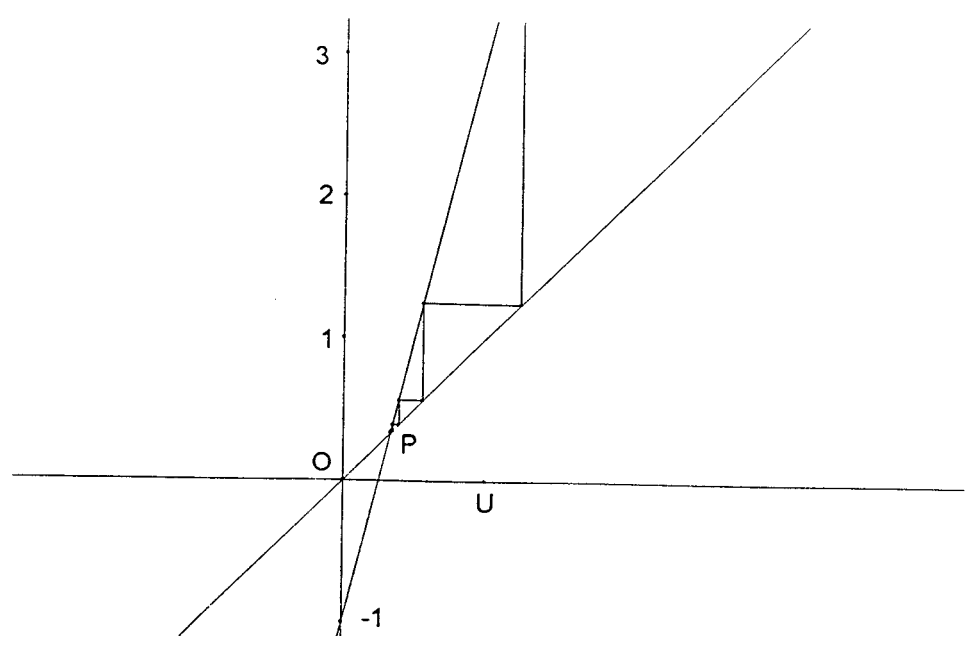

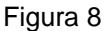

Vediamo un'altra situazione in cui otteniamo dei risultati poco precisi da una misura in Cabri, a causa di un problema numerico "interno", indipendente dall'approssimazione finale con cui si visualizza la misura.

La costruzione avviene in due passaggi, il cui risultato finale è mostrato nella figura 9.

Retta *r* (orizzontale) di base Punto *O* su un oggetto (retta *r*) Punto *P* su un oggetto (retta *r*) Segmento *OP* di cui si visualizza la misura Punto *S* fuori dalla retta *r* Retta *s* passante per *O* e per *S* Punto *F* sulla retta *r* Punto *M* non appartenente né alla retta *r* né alla retta *s* Retta passante per *F* e per *M* (poi cancellata con la gomma) Punto *S*, di intersezione tra la retta *FM* e la retta *s*

Abbiamo così realizzato una leva di fulcro *F*: se il segmento *FM* è più lungo di *FS*, possiamo spostare il punto *M*, ottenendo spostamenti molto più "fini" di *S<sup>1</sup>* Ora costruiamo, utilizzando il teorema di Talete, un segmento *OQ* sulla retta *r* di misura tripla rispetto a *OP*.

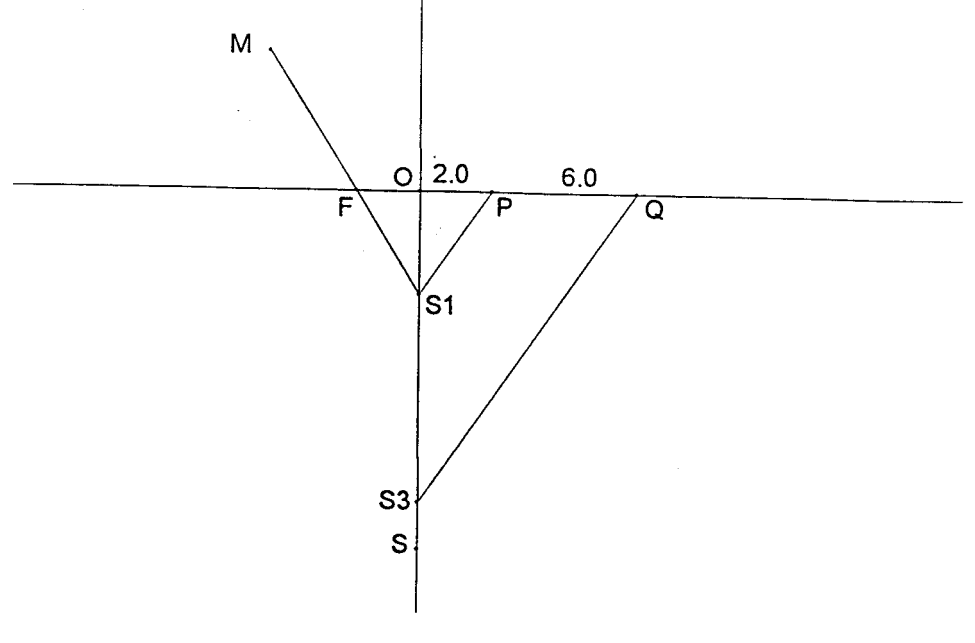

Figura 9

Circonferenza di centro *S1*, e passante per *O* (poi cancellata) Punto *S2* di intersezione tra questa circonferenza e la retta *s* (poi cancellato) Circonferenza di centro  $S_2$  e passante per  $S_1$  (poi cancellata) Punto *S3* di intersezione tra quest'ultima circonferenza e la retta *s* Segmento di estremi *P* e *S1*, Retta passante per  $S_3$  e parallela al segmento  $PS_I$  (poi cancellata)

Punto *Q* di interiezione quest'ultima retta e la retta *r* Segmento *OQ* e visualizzazione della sua misura

Definiamo infine i segmenti *M S1*, e *QS3* (servono solo per avere una figura più chiara).

Spostando il punto *M*, otteniamo dei piccoli spostamento di *S1* il punto *Q* rimane fisso e la misura di *OQ* (tripla di quella di *OP*) è corretta, finché il punto *S1* non diventa molto vicino ad *O*.

Muovendo *M* con grande cura si può notare che quando i segmenti *PS1* e *QS3* diventano "quasi paralleli" il punto *Q* si sposta e la misura di *OQ* appare scorretta.

Tenendo la retta di base *r* perfettamente orizzontale si vede che (come è corretto) il punto *Q* sparisce quando *M* appartiene alla retta *r*; se invece si sposta di poco la retta *r* rispetto alla posizione orizzontale si ottengono gli errori di misura più evidenti.

Per spiegare questo fenomeno, bisogna ricordare che all'interno di Cabri gli oggetti geometrici sono rappresentati analiticamente. In particolare il punto di intersezione di due rette (il punto *Q*, nel nostro caso) viene ottenuto numericamente con la soluzione dì un sistema lineare. L'analisi numerica ci insegna che quando studiamo un sistema lineare corrispondente a rette "quasi parallele" abbiamo a che fare con un problema mal condizionato, in cui un piccolo spostamento nei dati (un piccolo movimento di *S1*) causa un grande spostamento nei risultati (la posizione di *Q*).

Questo è un altro fenomeno interno al sistema di calcolo di cui bisogna tenere conto nell'uso di Cabri.

# 6. Conclusioni

Gli esempi visti nei paragrafi precedenti fanno sorgere la domanda: si tratta di casi eccezionali oppure nella pratica "quotidiana" di Cabri. esistono delle situazioni pericolose dal punto di vista della misurazione e dei suoi errori?

La riposta è che si tratta di casi particolari, in cui abbiamo spinto la situazione all'estremo per ottenere un errore evidente, e che nella stragrande maggioranza dei casi si può stare tranquilli; gli errori prodotti dal sistema numerico sono molto piccoli e l'intero errore prodotto da Cabri deve essere imputato all'approssimazione troppo grossolana con cui sono visualizzate le misure: un solo decimale per le misure di segmenti o il grado per le misure angolari (un Cabri che potesse approssimare, ad esempio, le misure con tre cifre decimali e gli angoli con i primi sarebbe dei tutto soddisfacente). Gli esempi visti sono dei casi particolari, in cui abbiamo spinto la situazione all'estremo per ottenere un errore evidente

Questo difetto dei programma può rivelarsi un pregio dal punto di vista didattico, particolarmente a livello di scuola media inferiore; se utilizziamo Cabri per realizzare delle costruzioni geometriche e le relative misurazioni, dopo (cosa che a chi scrive appare assolutamente indispensabile) averlo fatto "con carta e matita", vediamo come lo strumento elettronico e "virtuale" di misurazione si presenta come un naturale perfezionamento dello strumento "reale": infatti esso parte con gli stessi difetti e limitazioni, ma, a differenza dello strumento reale, può esser perfezionato. I nostri occhi e soprattutto la nostra precisione nel disegno non possono arrivare al decimo di millimetri, mentre con il Cabri "pignolo" misuriamo in sostanza con questa precisione.

La possibilità di cambiare la scala e di migliorare la precisione può essere utile anche per ribadire il concetto della relatività dell'unità di misura e soprattutto per introdurre il concetto di errore relativo e quindi i fondamenti della teoria della misura, magari utilizzando una situazione concreta come quella presentata nel paragrafo 3.

infine il fatto che la misura sia imprecisa, anche quando è eseguita dal calcolatore, permette di introdurre una considerazione fondamentale nello studio della geometria: una misurazione non può mai essere conclusiva sulla verità di una proposizione; a questa si può giungere solo tramite la dimostrazione.

### Bibliografia

[1] Baulac Y., Bellemain F., Laborde J.M. Cabri-géomètre - *Quaderno interattivo per un nuovo modo di imparare la geometria*, Loescher Editore, Torino, 1993.

[2] Enriques F., Amaldi U. *Elementi di geometria*, Zanichelli

[3] Boieri P., *Rappresentazione dei numeri e operazioni in virgola mobile: un'applicazione del calcolatore nella didattica della matematica*, Periodico di Matematiche, 1986, pag. 91-141.

[4] Arpinati A. M., *Alla scoperta dei numeri macchina*, L'insegnamento della matematica e delle scienze integrate, Vol. 11, 1988, pag. 137-165.

Con Cabri è possibile misurare segmenti e angoli, realizzando con lo strumento informatico una riga graduata (con la possibilità di variare l'unità di misura) o un goniometro.

La misurazione realizzata con Cabri ha alcune analogie con il procedimento "reale" di misurazione: in particolare si commettono errori di approssimazione.

E' importante rendersi conto della natura degli errori commessi e valutarli quantitativamente e studiare quei procedimenti e quelle costruzioni che possono amplificare un errore di misura presente negli oggetti iniziali della costruzione.

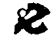

I.R.R.S.A.E. Emilia Romagna - Sezione Scuola Media